新生醫護管理專科學校 110 學年財產物品定期盤點作業

110.12.01 版

## 目錄及摘要

- 壹、 財產物品線上盤點注意事項……………………………………第 1-2 頁
- 貳、 線上盤點操作說明及範例………………………………………第 3-9 頁
	- 一、 登入總會系統方式(第 3 頁)
	- 二、 線上盤點盤「有、無、特殊」選項依據(第 7 頁)
	- 三、 複查是否誤盤或漏盤方式(第 8 頁)
- 參、 盤點依據及財產管理及維護相關問題簡介………………第 10-15 頁
	- 一、 財產編號及序號簡介(第 10 頁)
	- 二、 財產標籤疑問說明(第 12 頁)
	- 三、 查詢個人保管財產物品或財物管理相關表單(第 13 頁)
	- 四、 總會系統財產清冊列印問題排除方式參考(第 13 頁)

### 壹、財產物品線上盤點注意事項

一、 110 學年定期(線上)盤點期間:(依據:參第 10 頁備註一) 自 **111** 年 **01** 月 **17** 日**(**一**)**起至 **111** 年 **02** 月 **22** 日**(**二**)**止。

# 二、 盤點作業注意事項:

- 1、 本學年開始定期盤點前後,保管組將不辦理申請報廢作業收件,本學年自 110 年 12 月 10 日起至 111 年 02 月 28 日止。(報廢設備也不會回收)
- 2、 請大家儘早實施線上盤點,尤其是新進教職同仁。因盤點時若發生問題,保管 組需向資訊公司報修,按往年經驗若太晚報修,常會錯過盤點作業時間!(報 修方式請參 9 頁第十點)
- 3、 盤點時請務必確實核對設備上是否有財產標籤,(上級訪視及會計師盤點時, 均以確認財產標籤為準),並注意財產名稱、財產編號及序號是否正確。財產 標籤若有破損或脫落,請連絡保管組重新印貼。(財產及非消耗物品區分及財 產編號、序號說明參備註二)
- 4、 線上盤點操作方式及問題,請參考第 3 頁開始之「線上盤點操作說明及範例」。
- 5、 財產及非消耗物品正常應盤點「有」或「無」,欲選盤「特殊」者煩請先連絡 保管組,以便瞭解及確定是否屬特殊原因,避免後續處理陳核發生困擾。
- 6、財產多的教職同仁線上盤點時,每一頁盤點完請務必按「確認」以免做白工。 (參第 7 頁第七--1 點),另建議列印出明細,依「存置地點」盤點較方便。
- 7、線上盤點完成後,保管人不必再列印任何紙本。
- 8、 盤點完畢請您一定要複查財產或物品是否有「未確認」或誤盤「無」情形。(請 參第 8 頁第八點) 另為避免總會系統整理時不當導致盤點發生問題,建議盤點

完成後請將您的檢查畫面存起來,以備有疑問時可資證明。(畫面截取請參第 9 頁第十點)

- 9、 凡留職停薪、育嬰假等,長期請假教職同仁,保管組將依人事室資料,列印紙 本盤點清冊交給各單位,請轉交各代理人代為盤點後擲回保管組。
- 10、111.02.22 日下班前各單位財產管理人請擲交已簽章之單位「自行列管物品明 細」,同時請將電子檔寄保管組存查。 (在本校首頁\行政單位\總務處\保管組\財產相關訊息\單位自行列管物品明細,可下載最近 明細,單位有新增物品應補填,有物品報廢者請參考報廢案例處理,作業後列印明細,單位 財產管理人及主管簽章後再擲交保管組。)
- 11、 111.02.22 日 2400 時之後,保管人即無法實施線上盤點。保管組依據盤 點結果處理原則如下:
	- A、 盤「有」者:抽查複盤。
	- B、 「未確認」者:為教職員工未盤點或漏盤點導致,將補印發紙本盤 點清冊請保管人盤點後擲交。
	- C、 盤「無」者:請保管人填「財產物品遺失報告」,說明原因及改善方 案,陳單位主管簽核後擲交保管組。
	- D、 盤「特殊」者:保管組將統一列印盤點特殊報表,經彙整處理後簽 核,陳核後影印發還各保管人。
- 12、定期盤點結束後,保管組另將配合會計室抽查複盤專業教室及個人財 產,並做成紙本盤點紀錄備查。抽到的單位、個人或專業教室,複盤點 前會與您連絡協調盤點時間,煩請配合辦理。此外保管組會自行分區抽 查複盤,未確認的財產將發複盤通知,請各保管人複查後擲回!
- 13、 「帳物相符」是財產管理的目標,「有帳無物」(設備短缺)固然是嚴重缺失, 「有物無帳」(設備有多)也屬缺失! 如果發現設備無帳(沒有貼標籤),或新搬 入的設備尚未辦移轉,均煩請通知保管組協助處理。
- 14、 各保管人平時可在總會系統\線上申辦\「財產管理」項下,隨時查詢及列印 您個人保管的財產及非消耗物品明細,請參考運用!
- 15、其他財物保管及維護相關問題,請先參閱第 10 頁備註(其他財產保管及 維護相關問題),或參總務處網頁\保管組\保管組相關法規\「財產物品保管 及盤點注意事項」。若仍有疑慮者歡迎洽保管組(分機420),謝謝!

# 貳、線上盤點操作說明及範例

為符合教育部委員建議及節能減碳精神,本校自102學年開始,財產及非 消耗物品盤點作業改為線上盤點,為使大家能快速上手,特將步驟及注意事項, 整理說明圖示如下,敬請參考。(因開放權限、版本不同等原因,書面會稍有差 異,請類推之!)

登入新生e日遊:在學校首頁/點選「新生e日遊」,以帳號密碼 登入頁面。首次登入者以預設帳號密碼,請參畫面下「教職員登入注意事項」, 若仍無法登入請洽電算中心(分機 260)

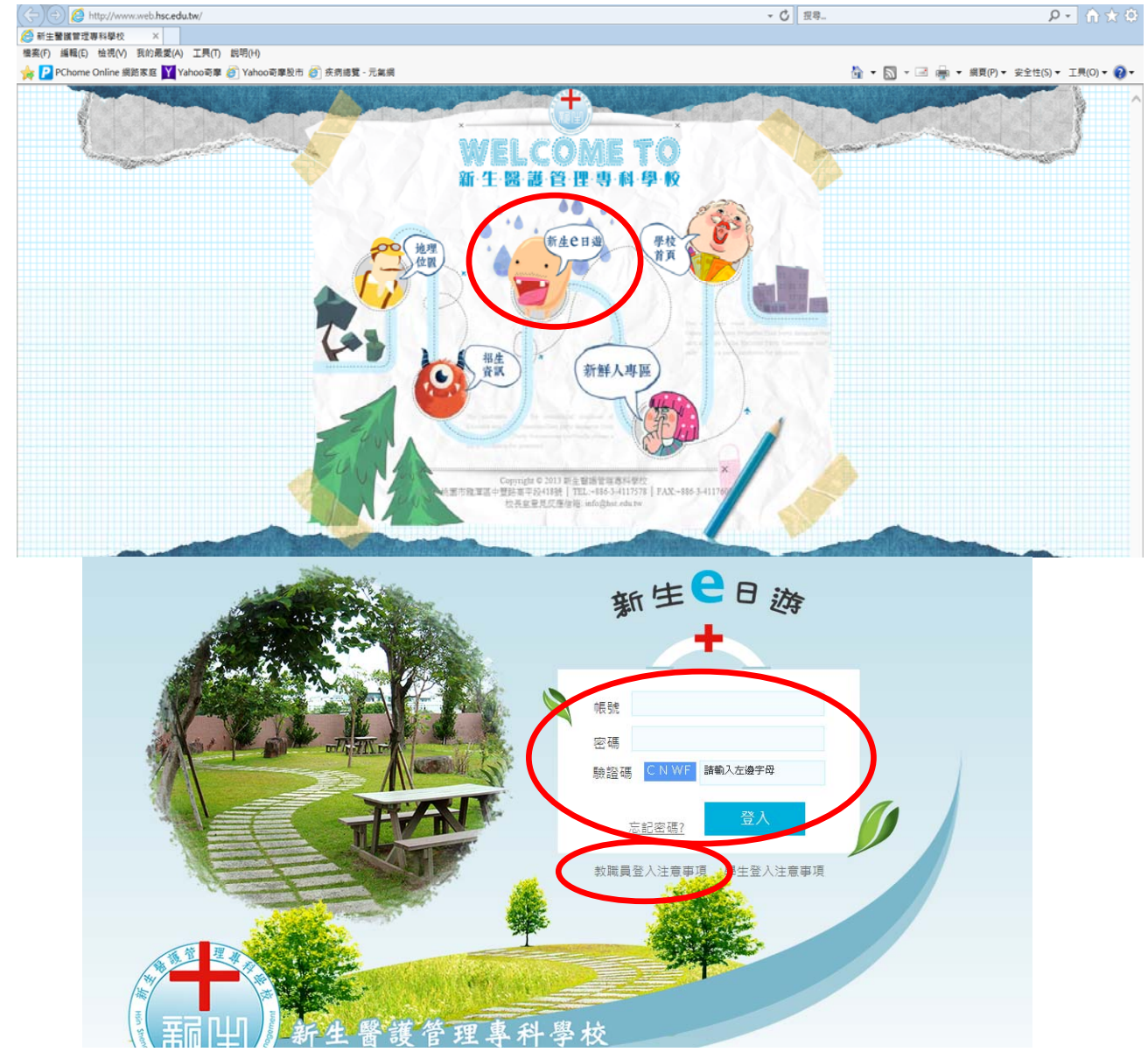

登入總會系統:登入新生e日遊後,在首頁\應用系統\選『總會系 統』可開啟總會系統畫面。第一次登入『總會系統』,可能需設定個人帳號密碼, 請按『總會系統』右方之小方塊圖案(修改帳號密碼),點選後填個人帳號密碼; 目前總會系統是以『人事編號』為帳號,且不可改變,首次登入預設密碼應該 是您的身分證字號(英文大寫),若登入有問題非保管組能解決,需請您洽會計 室(分機 140) 或電算中心(分機 260)!

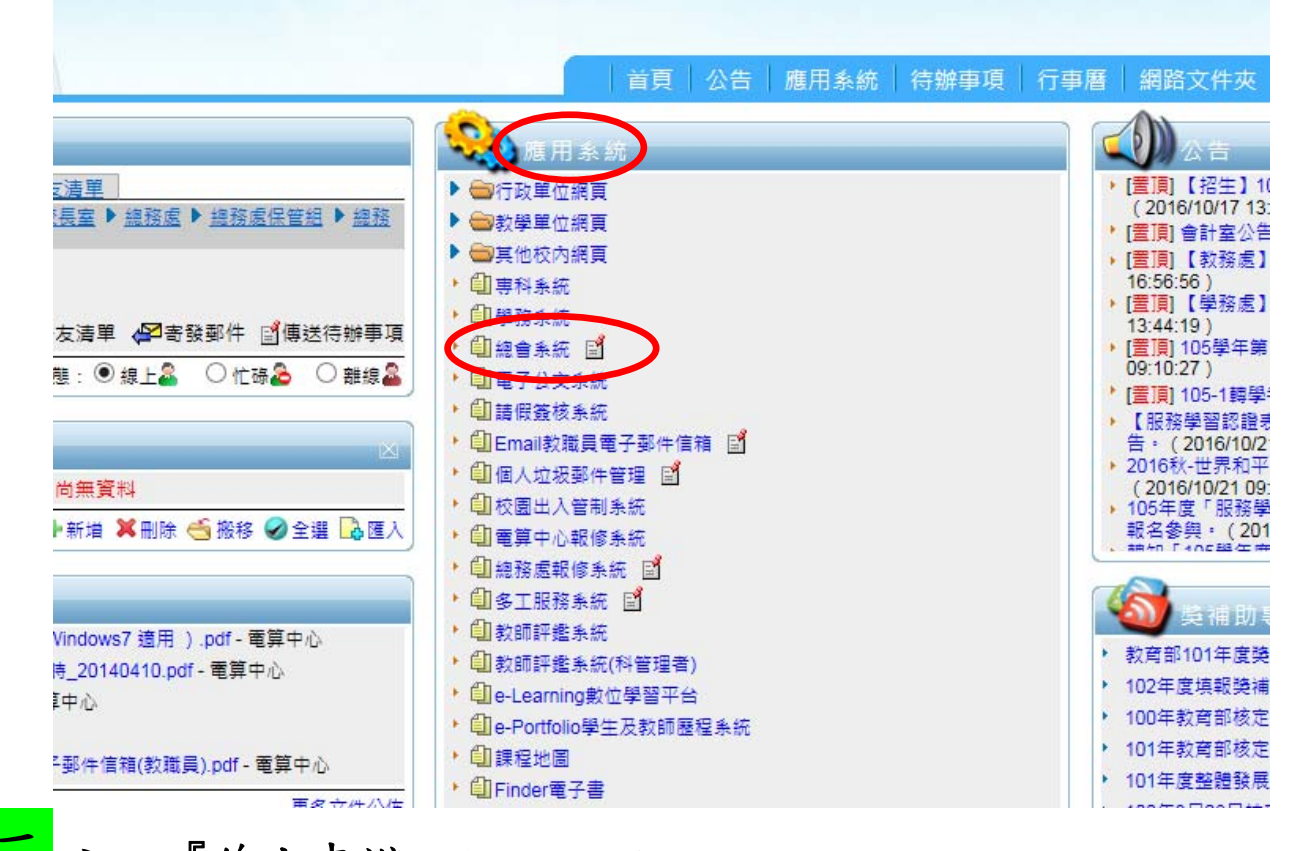

按『線上申辦』(進入總會系統後左上方會出現您的姓名。您的畫 面可能無概算管理或財產管理,係因總會作業開放權限不同所致!)

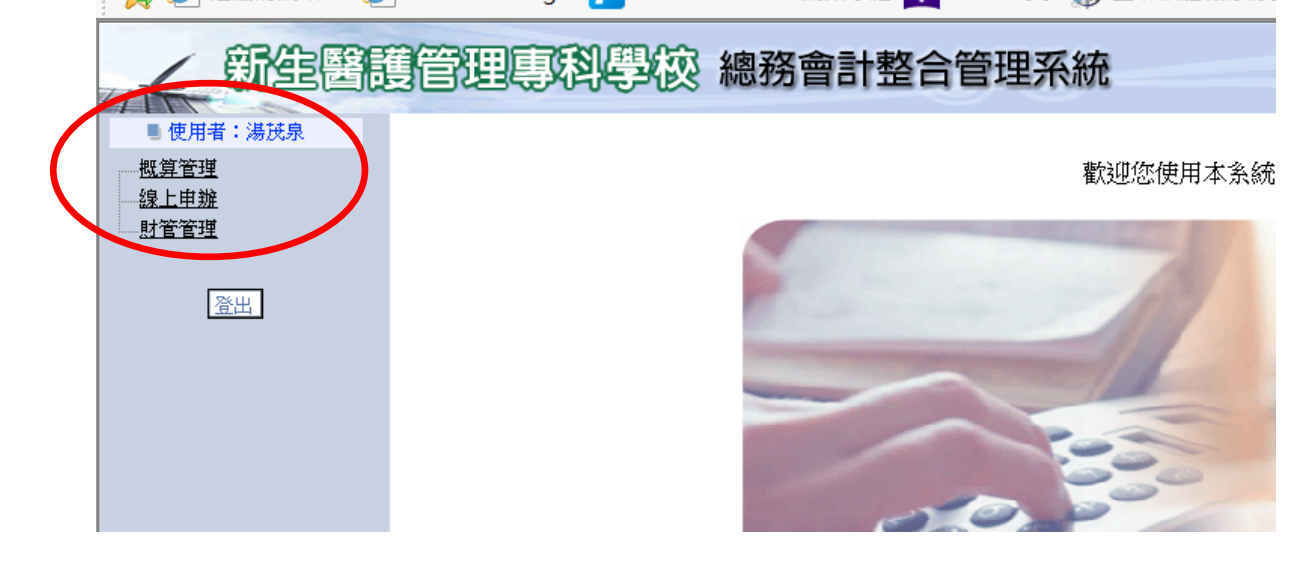

、選「盤點作業」(您電腦畫面可能不同,因開放權限不同之故,以 下請類推將不再贅述!)

試以「保管人動產線上初盤」為操作範例。(「保管人非消耗物品線上

初盤」請類推!)

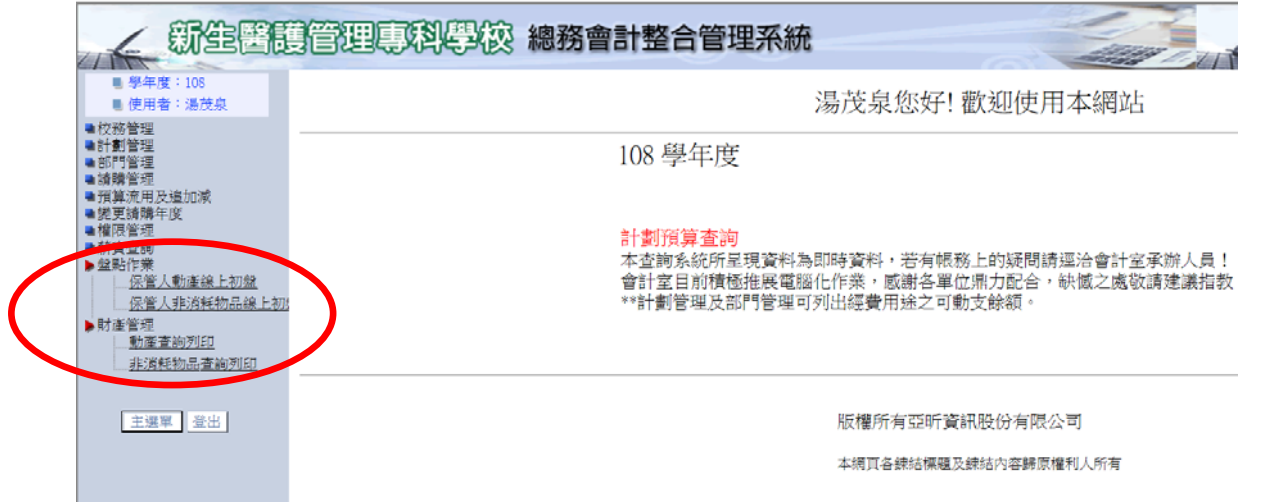

上圖畫面若選下方「財產管理」,則可隨時查詢及列印您個人保管的財產及 非消耗物品明細!

# 五、按「保管人動產線上初盤」,右側會出現如下圖畫面

左起藍色框3欄「線上盤點、起迄日期、備註」為保管組設定,您只需 注意盤點日期是否正確。右側 3 欄由左起依序為「盤點清冊」、「批次盤點」 及「特殊盤點狀況」。

非消耗物品線上盤點作業類似!

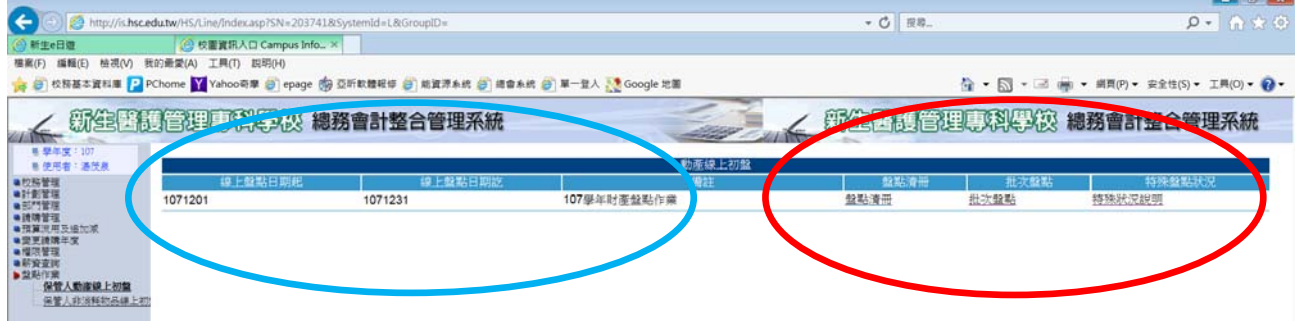

六、按「盤點清冊」:可提供您列印個人保管財產明細,(不需列印者 請跳下一頁第七點)

當您保管的財產很多時,可列印紙本盤點清冊方便核對、盤點及存查。有 兼任管理專業教室或實驗室老師,建議可選「存置地點」(如下圖)列印盤 點清冊,存放在每月檢查維護紀錄卷宗夾內,方便爾後清點核對運用。若 地點空白不選時,是列印您的全部財產,包含您辦公室、其他地點等的所 有保管財產。您可依個人之需要,決定是否列印盤點清冊。

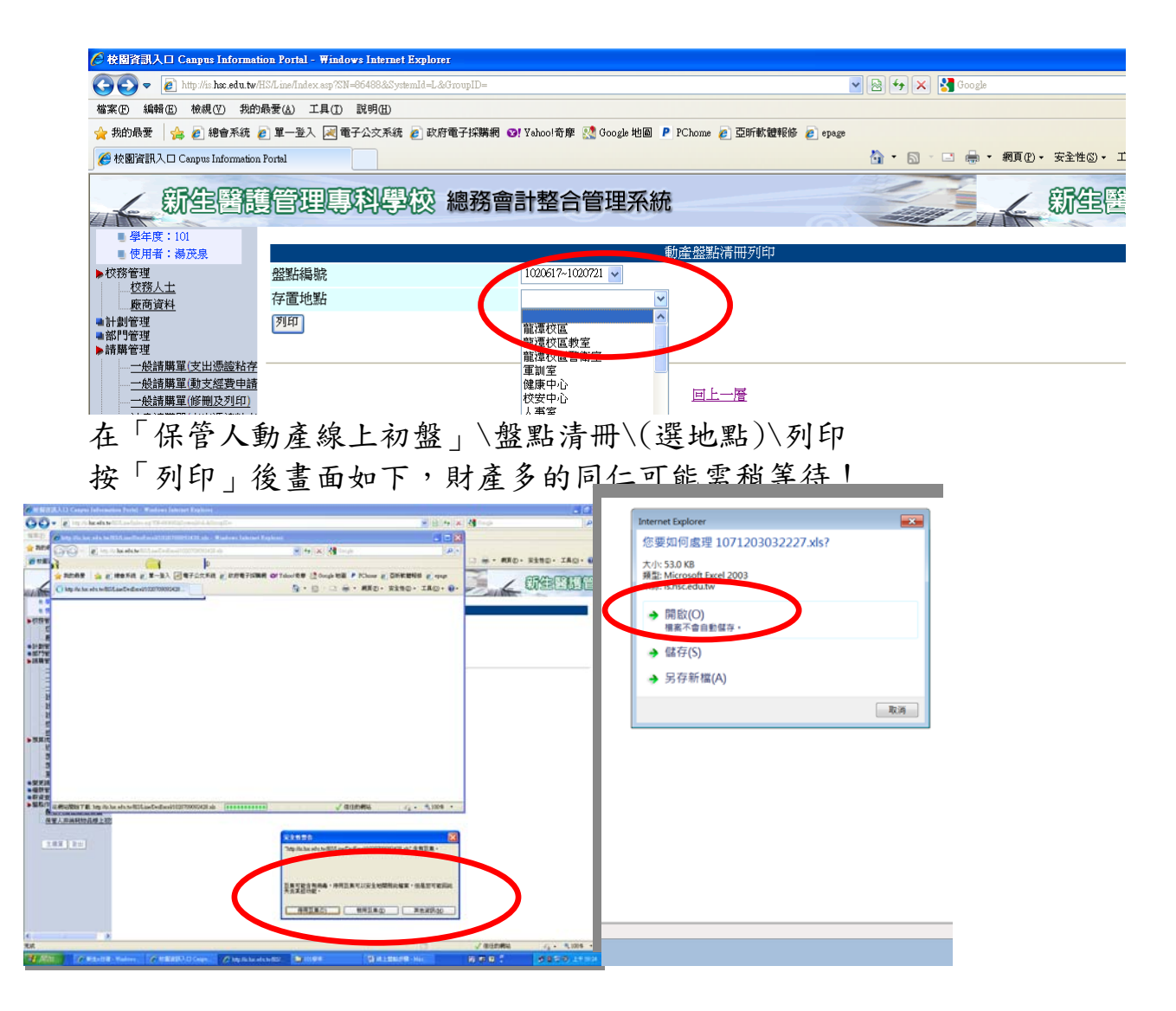

書面可能與上述稍為不同,上圖是已呈待開啟狀況(保管財產較少者,很快 就會跳到此畫面)!出現「安全性警告」—請按「停用巨集」,報表應該就會跳 出以供列印。如果無法跳出報表供列印,在按列印時請「全程一直按著」Ctrl 鍵試試看。仍不能跑出報表時,請換成全程一直按住 Alt 或按 Shift 鍵試試! 若還是無法列印,請參第 12 頁「列印問題排除方式」或洽電算中心

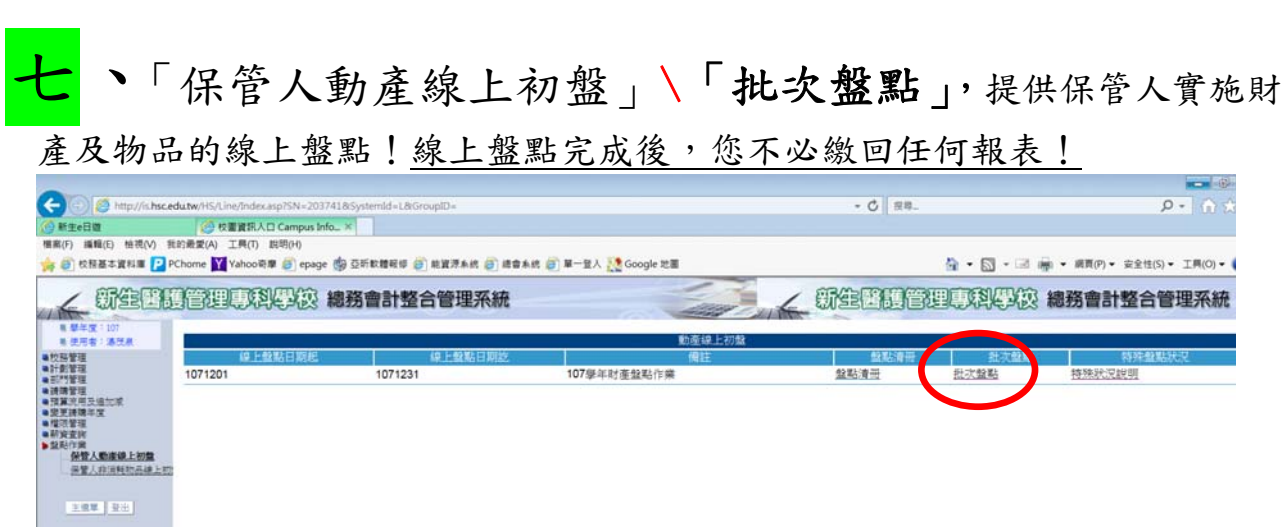

按「批次盤點」出現下圖書面,每筆財產或非消耗物品均區分「有、無、特殊」

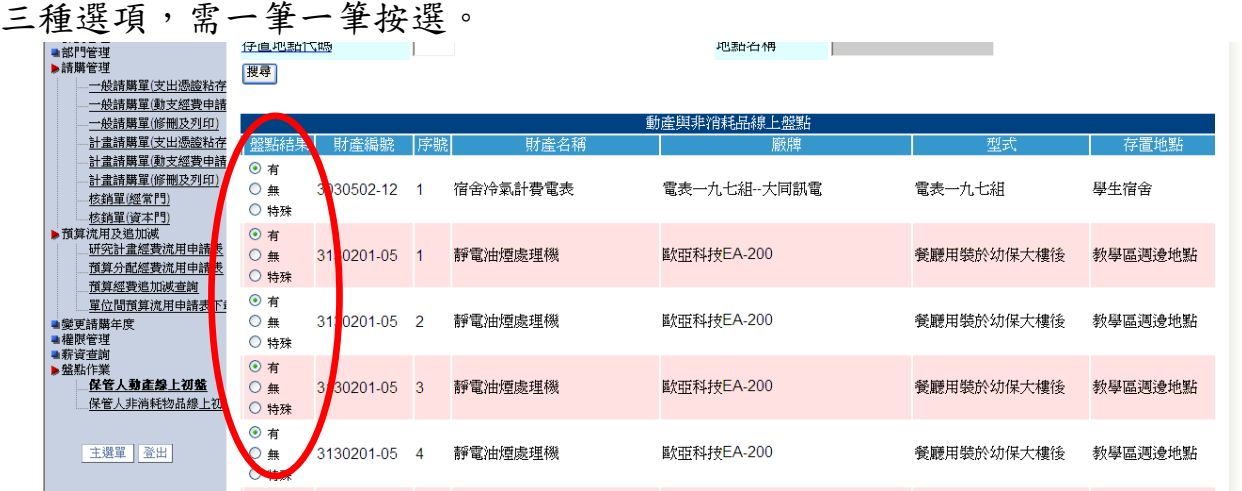

盤點按選時注意事項:

1. 財產多的保管人,需煩請一頁一頁盤點! ★在每一頁盤點完後,記得 最下方按「確認」,否則您會做白工!★

以下圖範例:保管人共有7頁需盤點,3/7 表示這是第3頁,這頁盤完即需 於最下方按「確認」,再續盤第4頁的設備……依此類推!

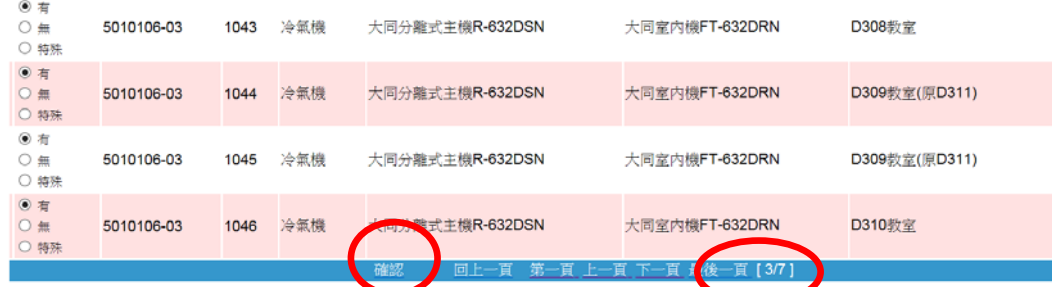

- 2. 盤「有」情形如下:
	- 甲、 財產物品在,標籤完整。

(財產標籤為會計師查帳或教育部等上級訪視時。抽查盤點設備之重要 憑證,故請務必保持標籤完整黏貼!脫落破損請連絡保管組重新印貼)

- 乙、 財產物品故障報修、送修中(有紀錄備查)。
- 丙、 110 年 11 及 12 月才更新設備,舊設備尚未完成申請報廢者。
- 丁、 設備應移轉而未移轉情形,建議原保管人仍盤「有」,另請電話連絡 或傳 E-mail 給我們即可辦理移轉。

### 3. 盤「無」情形如下:

當財產或物品遺失或找不到,盤「無」同時必須<mark>填「財產物品遺失報告」</mark>, 說明原因及改善方案,陳單位主管簽核後,擲交保管組彙整陳核。(填報 表格請至:本校首頁\行政單位\總務處\保管組\財產相關表格\下載附件五之一「財 產物品遺失報告」。

### 4. 盤「特殊」情形:

- 甲、 選填前煩請先連絡保管組確認以免增加作業繁擾。(分機 420)
- 乙、 限情況特殊者填報,例如廠商更換新品,換廠牌型號等;同時請務

必請補填註明特殊原因,盤點結束保管組將列印出來,經彙整處理及陳 核後才能結案。若您特殊原因敘述不明確,保管組不但無法修改您所填 資料的,也會增加後續處理煩擾!

「特殊盤點狀況」填報方式如下\按「特殊狀況說明」

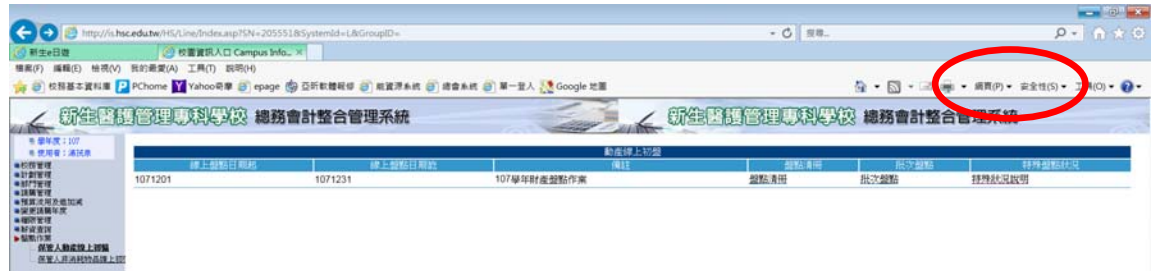

出現畫面如下,凡按選特殊選項的設備均會出現(本例只有一筆財產選 特殊選項),請在該筆財產右側按「新增」

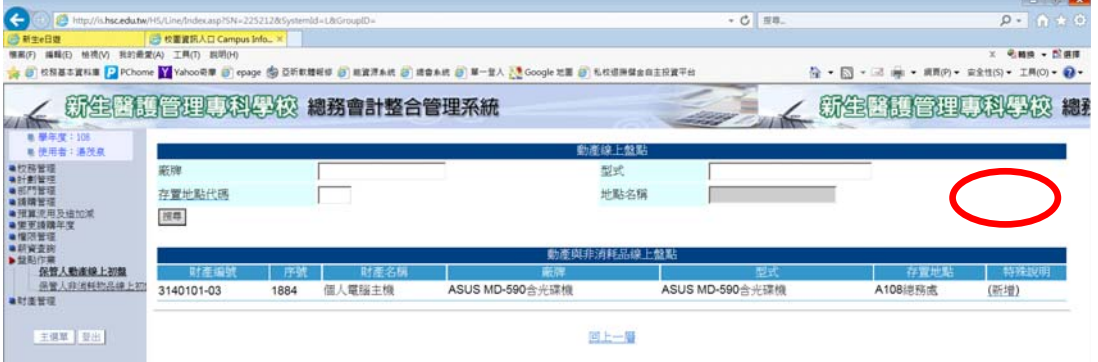

出現如下圖即可輸入盤點「特殊」原因。輸入資料請簡單、扼要、明確! 輸入完成記得按「更新」。

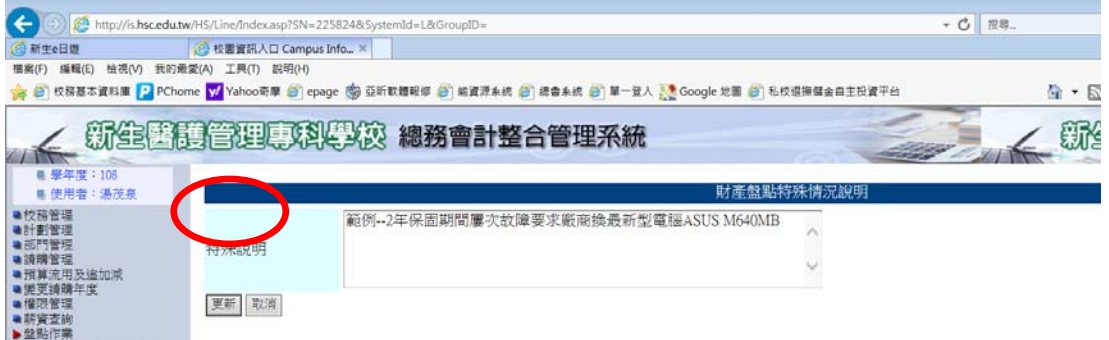

5. 其他盤點問題煩請連絡保管組(分機 420)。

務必複查是否有財產漏盤或誤 在總會系統「保管人動產線上初盤」\「批次盤點」\後在畫面最上方【盤點結 果】選項,分別點選「未確認」及「無」、「特殊」按「搜尋」,查一下是否有漏 盤或誤盤情形!

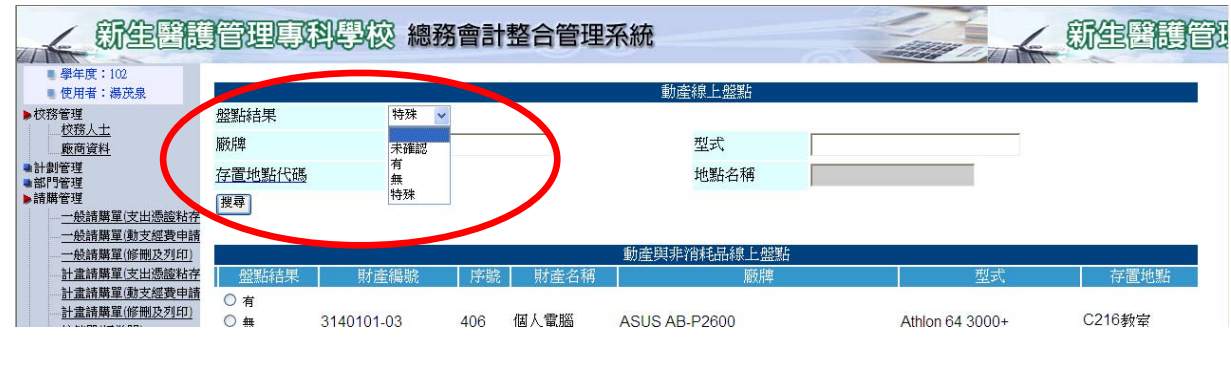

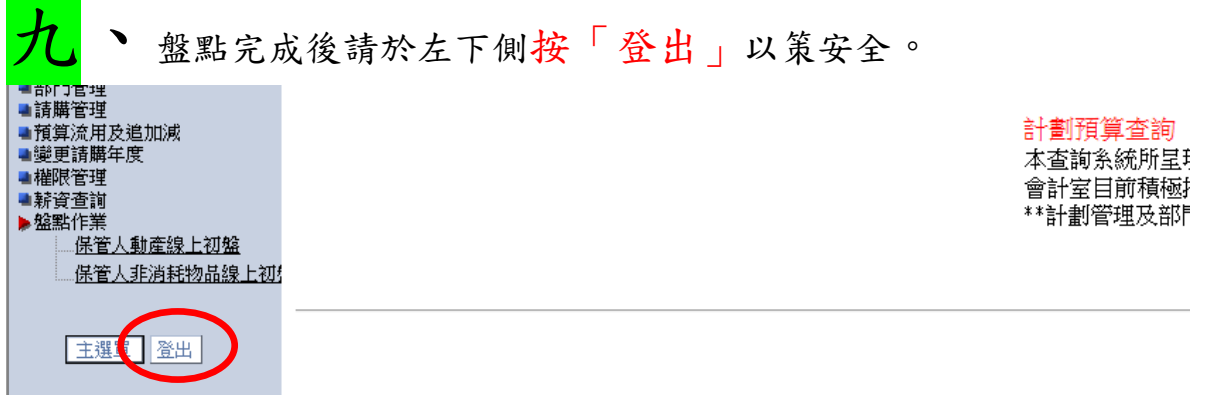

● 保管組在電腦公司完成線上盤點程式設計後,至102學年正式啟用前, 已借用多位好友帳號密碼反覆測試,但囿於人數及時間限制,且電腦公司重整 程式後,恐仍會有極少部份的問題會出現,近年線上盤點時仍有極少數同仁發 生無法盤點等問題,必須連絡電腦公司(處理常需要一段時間)才能解決! 因此若您操作中發現問題或出現異常訊號時,煩請將螢幕畫面截取 後(直接按鍵盤右上方的「PrintScreen(Prt Scr)」鍵或按組合鍵藍色鍵 Fn + Prt Scr 即可複製螢幕畫面),打開 Word 將畫面「貼上」,簡要敘述操作過程及 問題後存檔,再以 E-mail 傳保管組(tnsir@hsc.edu.tw),以利我們向電腦公司 反映及報修。(錯誤訊息很重要,因為您的電腦上有問題,不代表我們的電腦上 也會有問題,同理我們的電腦上發生問題,電腦公司員工的電腦上卻可能是正 常的!)

其他財產保管相關問題,煩請連絡保管組,謝謝!

保管組敬啟 分機 420 郵件 tnsir@hsc.edu.tw

# 參、盤點依據及其他財產保管及維護相關問題

- 盤點依據:本校「財產物品保管及盤點注意事項」之四:本校財產物品 盤點採雙軌制,各財產物品保管人應自行完成盤點。保管組抽查複盤及分區輪 流實施盤點。區分為:
	- (一)定期盤點:保管人應按保管組簽核盤點期間及規定,實施定期盤點 作業,每學年至少乙次。保管組配合會計室抽查複盤。
	- (二)不定期盤點:保管組平時分區輪流盤點或上級訪視及會計師查帳等 特殊情況之財產物品盤點作業。

二、 財產**(**動產**)**與非消耗物品**(**物品**)**區分,以及財產編號與序號簡介:

- (一)「財產」屬資本門其財產編號第一碼為**" 3** 、 **4** 或 **5 "**, 通常指圖書及 金額10,000 元以上,且使用年限在兩年以上之「動產」,其區分三大類
	- 1、 機械及設備: 財產編號第一碼為『3』, 例如 電腦3140101-03—序號
	- 2、 交通及運輸設備﹕第一碼為『4』,例如擴大機**4**050303-32--序號
	- 3、 什項設備﹕第一碼為『5』,例如鐵製桌**5**010301-01A—序號。
- (二)財產編號第一碼為 **" 6 "** 者為「非消耗物品」屬經常門,簡稱「物品」, 指 2,000 元以上、未滿 10,000 元之設備(傢俱類不受未滿 2,000 元限制)。
	- 1、 例如不到 10,000元的簡易電腦,其財產編號會編成 63140101-03-序號 (請參照上方電腦的財產編號)
	- 2、 又如未滿 10,000 元之鐵製辦公桌,其財產編號會呈現 65010301-01A—序號(參上方鐵製桌編號)。
- (三)財產及非消耗物品分類編號之疑惑說明:
	- 1、 由於 97年之前大家對資本門財產及經常門非消耗物品分類等規定都 不熟悉,因此有許多單價很低設備也被列入財產帳,導致同類設備 (桌椅鐵櫃等最常見)有的屬於非消耗物品,有的卻是財產,常造成 保管人的迷惑!
	- 2、 例如 97 年後購置鐵櫃約 2,000 元左右,其財產編號為  $65010303 - 01$ A 一 序號, 但 97 年之前購置之舊鐵櫃, 其財產編號卻可 能是5010303-01A—序號,5 開頭屬於財產。近年此種現象已漸改善, 故盤點時建議參照財產帳冊明細核對較為清楚。 依主計處「財物標準分類」總說明五之二項規定:『若已達使用年限, 財產仍可繼續使用,應延後辦理報廢』,故仍在使用設備請勿報廢, 以免造成有物無帳缺失。(目前報廢設備保管組也將收回廢品)
	- 3、 例如一般電腦螢幕早期1萬多元一台,降到現在3、4千元一台,故 本校電腦常見有二組(4 種)財產編號,3140307-01 及 63140307-01, 或 3140307-03 與 63140307-03,前組是早期使用的財產編號,其最 低使用年限為 6年。近年則多改用 3140307-03 這組,因其最低使 用年限 4 年與電腦一致!電腦螢幕一台不到 5,000 元,其財產編號

理應為63140307-03--序號。近年卻有很多電腦螢幕財產編號是 3140307-03--序號(財產),原因係請購時是一整組電腦請購,在驗 收入帳時為方便管理將主機與螢幕分拆入帳,故螢幕雖不到 5,000 元但仍列入資本門!

- (四)完整的財產編號必須包含「序號」。例如電腦主機上黏貼的財產標籤,其 顯示『財產編號:3140101-03-005885』,精確說法是其中 3140101-03 為個人電腦的財產編號,每一台個人電腦(含筆電、平板)都會用相同的財 產編號,請參照您電腦上的財產標籤即知。本例中 5885 是該台電腦的「序 號」,其他電腦絕對不會出現與 5885 相同的序號。
- (五)總會系統上顯示的單價可能是『殘值』,即該財產逐月提折舊費用後 的現值,並非該設備原始購置價格。例如 12,000 元購置數位相機(最 低使用年限 5年),則第 3年第 1 個月其單價顯示為 8,000 元,滿 5 年後其單價顯示為 2,000 元。
- $(\pi)$ 軟體類即會計科目 1621 動產,超過使用年限殘值即為" $0$ ",保管 人若未完成報廢程序,其財產帳仍在。另會計科目 1351~1353 圖書 設備以及非消耗物品類不折舊。
- (七) 102 學年開始除傢俱類外,單價未滿 2,000 元之隨身碟、耳機等價格低的 小型非消耗物品,因單價低,大多數都不方便黏貼財產標籤,故由各單位 以「自行列管物品明細」列管,含移轉及報廢等均可簡化作業。
- 三、 財產物品保管維護相關問題
	- (一)新購置設備建議詳閱說明書或手冊,並於異動時交接,以利設備平常的保 養維護工作,延長使用壽命。
	- (二)財產物品請勿私自移轉他人使用,或任意搬動以免帳物不一。異動應通知 單位財產管理人或保管組,申請辦理移轉作業。
	- (三)財產物品非經核准不得攜出校外,借出應確實登記借用記錄以明確責任, 除留存紀錄外並可供上級查核用。(因上級單位希望資源能共享,以發揮 設備最大效益,故設備借用是正常行為!設備借用表格除可自行設計外, 也可至保管組網頁下載表格修改使用)。
	- (四)數位相機、攝影機、筆記型電腦等使用鋰電池設備,每個月底應至少充電 一次(電池完全沒電,易損壞),尤其鉛酸電池(附輪拉桿式大型擴音機通 常使用此類電池)應經常保持電量充足可延長使用壽命。鎳鎘電池通常是 電力用完再充電、且應充飽電後才拔掉電源(多為可充電式 AA 或 AAA 規格 電池),其他有電池設備建議參照說明書充電。
	- (五)使用一般乾電池之設備例如遙控器、安妮等,長時間沒用到(一個月以上) 應將電池取出,避免發生電池液滲漏造成嚴重損害。(強烈建議:在沒有 連續使用情形下,在不用時即應取出電池,可避免忘記造成損壞!)
	- (六)儀器設備損壞、維修,請即時至報修系統填報修以維持良好狀況。電腦及 多媒體設備請至電算中心報修系統填報,其他類請至總務處報修系統報

修。專業教室設備損壞請另填「儀器設備維修紀錄」並列入交接(表格請 自保管組網頁下載),以確實掌握財產物品損壞及維修紀錄,並且可以提 供單位編列維修預算或維修不敷成本申請報廢…等多元運用。

(七)依行政院主計處「財物標準分類總說明」規定:『若已達使用年限, 財產仍可繼續使用,應延後辦理報廢』!故依規定財產物品即使單 價很低,只要仍在使用中就請勿申請報廢;且設備申請報廢時,保 管組或電算中心就須回收處理!有特殊情形者請先連絡保管組!

#### (八)財產標籤疑問說明:

- 1、 財產標籤為會計師查帳或教育部等上級訪視時。抽查盤點設備之重 要憑證,故請務必保持標籤完整黏貼!
- 2、 因稽核小組在稽核財產物品時,常發現保管人不知財產標籤黏貼於 何處,設備存置地點不符、甚至未拆封使用……等等缺失。104.04.09 日專案稽核結束會議決議,應交由各保管人自行黏貼財產標籤以利 改善。故自104年6月開始,財產標籤改交由各保管人自行負責黏 貼,保管組複查﹗
- 3、 102 年 7 月開始,新購置設備已全面改用白色熱感應防水防刮標籤, 不分財產或非消耗物品都有條碼。另為配合以掃瞄器盤點,現有財 產物品應已全面換貼新式標籤完畢,但因拆遷搬動頻繁或重貼作業 疏漏,恐仍有未換貼新式標籤情形,您盤點時若發現設備尚未換貼 新式標籤,請通知我們複查換貼。
- 4、 補助款購置設備須加貼補助款標籤,資本門的「財產」貼紅色補助 款標籤,經常門「非消耗物品」貼藍色補助款標籤。(102 年前購置 設備,補助款標籤均為白色,並未再重新換貼!)
- 5、 105 年前部分財產入帳時係依計畫以一整組入帳(不符一物一號原 則),則其財產標籤有加印、加貼情形,在加貼之財產標籤(相同序 號)上會以奇異筆加註「附件」……等字樣,盤點時煩請依廠牌、型 式內容核對。未來人力時間充足時,將逐步分拆入非消耗物品帳列 管。
- 6、 「個人電腦組」(主機與螢幕)原以一整組入帳者,因管理實務需要, 105 年已全部將電腦螢幕(液晶螢幕)另以非消耗物品帳重新登記單 獨列管。「個人電腦組」的廠牌型號也應已配合修改完成。若疏漏沒 改到者仍會附螢幕,煩請通知保管組修正。例如「個人電腦組」廠 牌規格若呈現『ASUS MD570+VS229』,表示原來入帳時電腦主機為ASUS MD570 型, 螢幕為 ASUS VS229 型, 因螢幕已另外重新登記非消耗物 品帳,故「個人電腦組」的廠牌型號即錯誤,應改為 ASUS MD570 才 正確,因此需煩請通知保管組修正,謝謝。
- 7、 保管單位及保管人須負責協助維護財產標籤之完整。已黏貼之財產 標籤,常會因設備本身之材質問題,或因未貼妥、人為破壞或老化 等導致脫落破損。標籤若有脫落破損情形,煩請通知保管組重新印

貼,但重印標籤之「序號」請務必確實清查,避免有財產編號及序 號重複情形出現!

- 四、 保管人可隨時在總會系統查詢列印個人財產
	- (一)登入新生e日遊\應用系統\總會系統\線上申辦\財產管理..(參第 5 頁)
	- (二)您也可以至(本校首頁\行政單位\總務處\保管組\財產相關訊息\...有財 產物品明細 Excel 清冊可供下載、篩選及查詢利用。(財產物品明細清冊, 至少每學年會更新一次)
- 五、 財產管理相關表單下載,請參總務處網頁\保管組\保管組表單下 載相關表單運用。
- 六、 列印問題排除方式(參考)!

上述方式列印若仍不能列印,在列印前可能需先設定,請按網頁上「工 具 \ 「網際網路選項 \ (IE 瀏覽器為例, 不同者請自行參考類推)

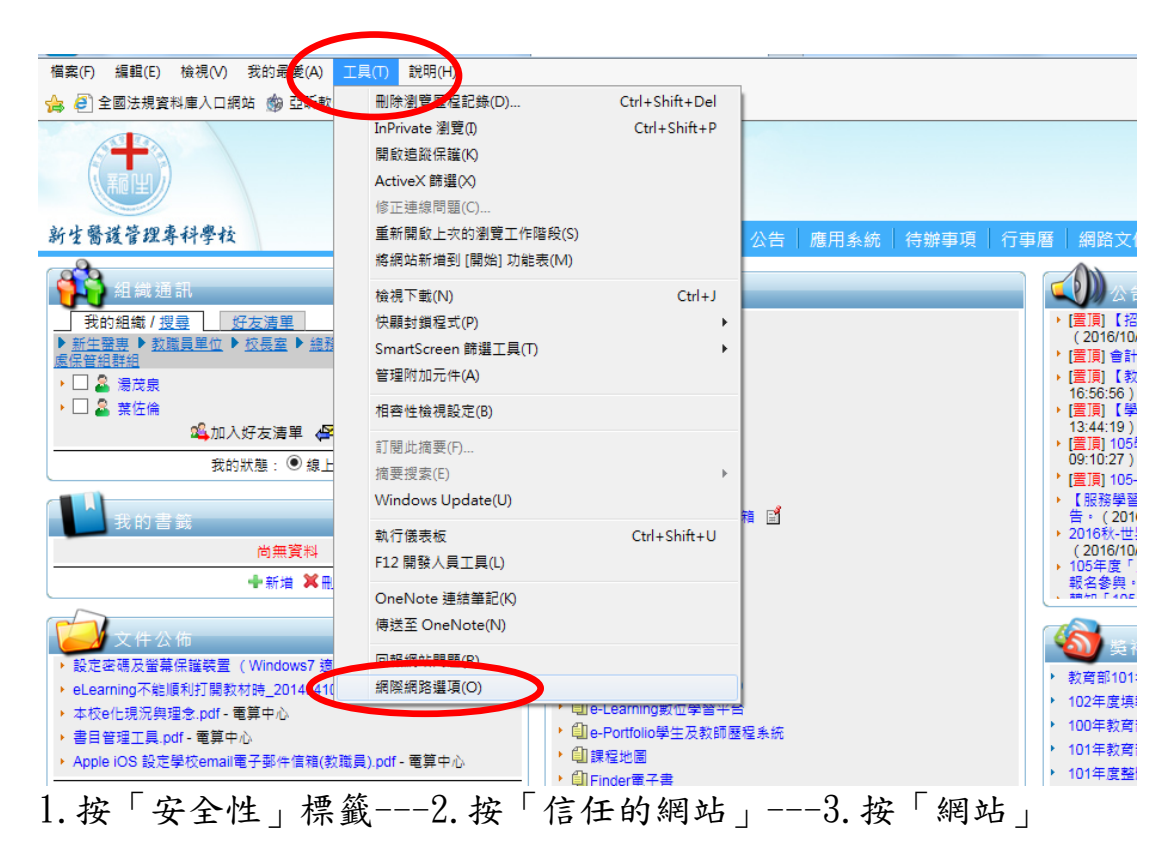

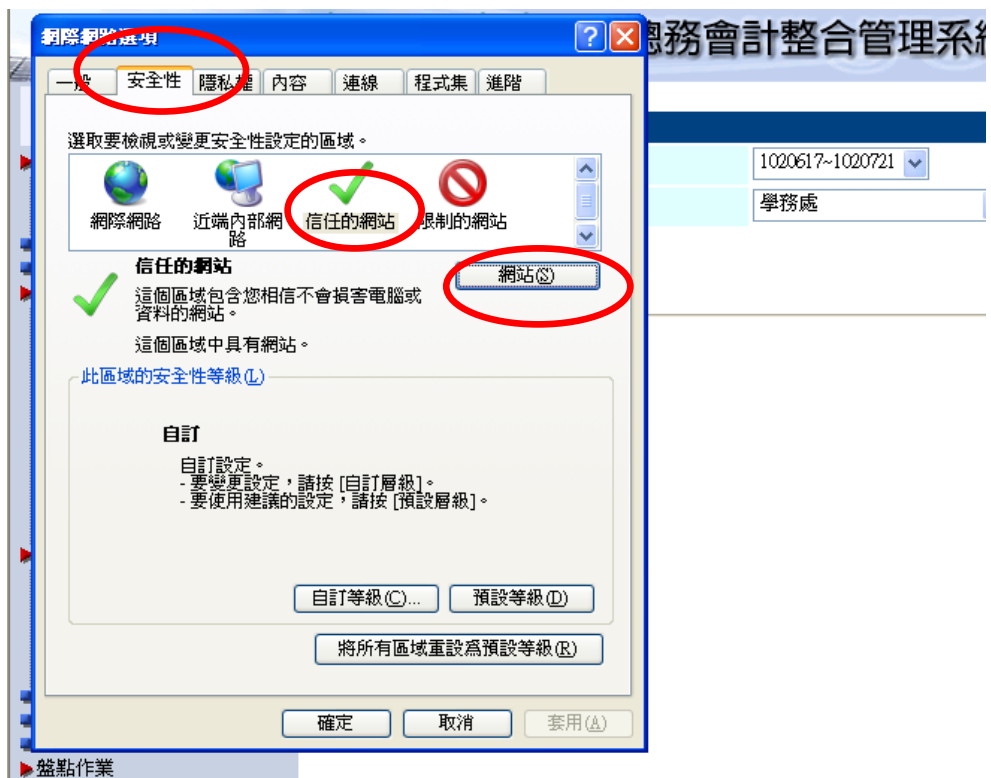

應該就會自動呈現目前網址如下圖,按「新增」後--按「關閉」即可將網 址加入信任網頁中。(若未自動出現網址,將瀏覽器網址輸入,再按新增) 網址應該是 https://portal.hsc.edu.tw (在 http://可能會要求在 p 後加 s)

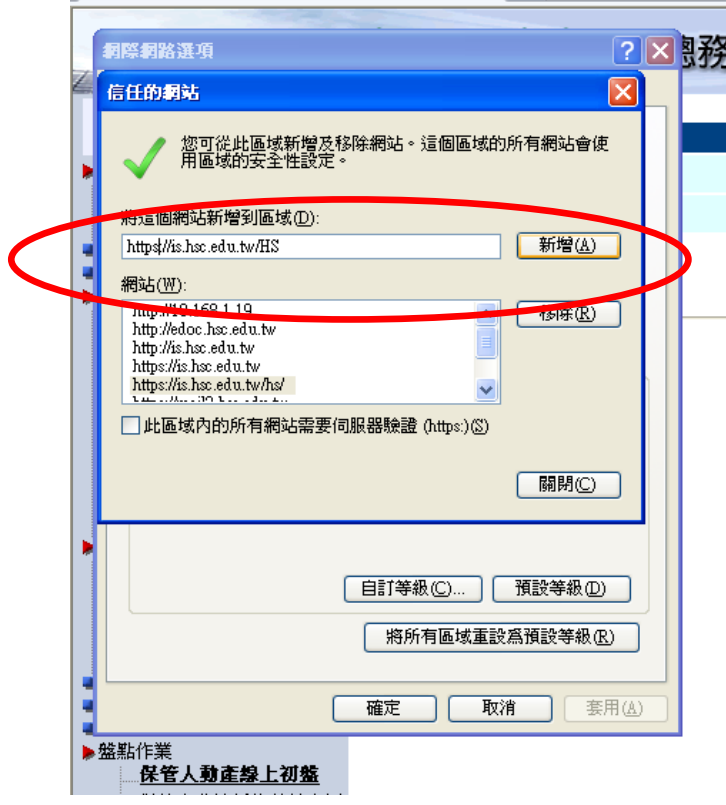

按選「自訂等級」(注意須在『信任的網站』區域下設定「自訂等級」)

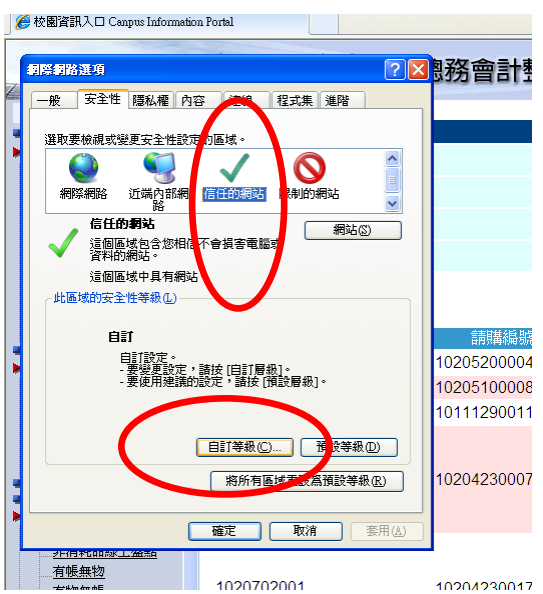

參下圖找到使用快顯封鎖程式---選「停用」---按「確定」---「確定」就 應該能順利列印。若仍然沒辦法列印,就需煩您請連絡分機 260 電算中心或 保管組 420。(保管組專業可能不足,建議連絡電算中心專業)

(所有設定設好後,可能需先關掉瀏覽器再重新開啟、重新登入,甚至必須 重新開機,新設定才啟用!)

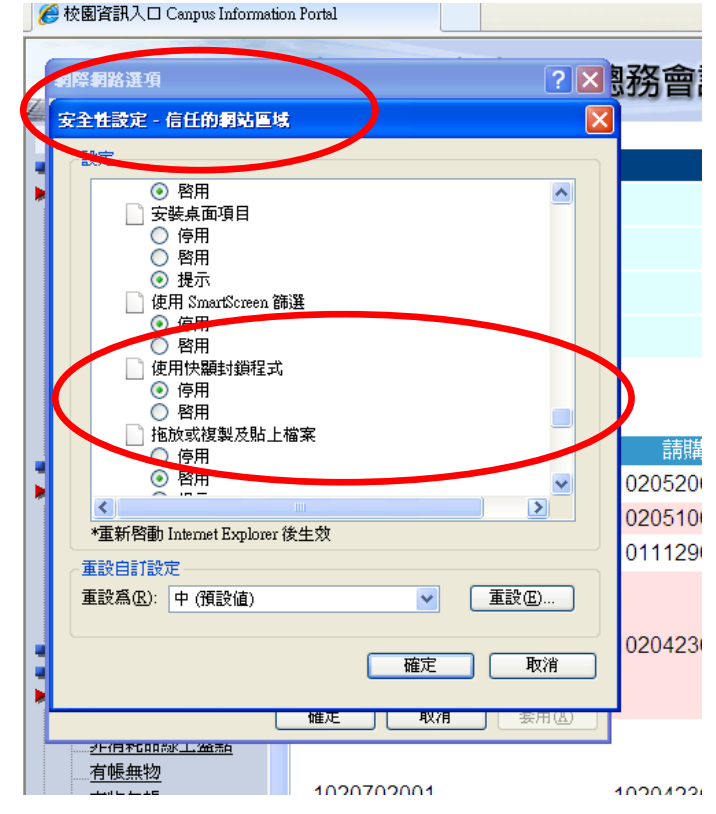